# PalmoAgenti

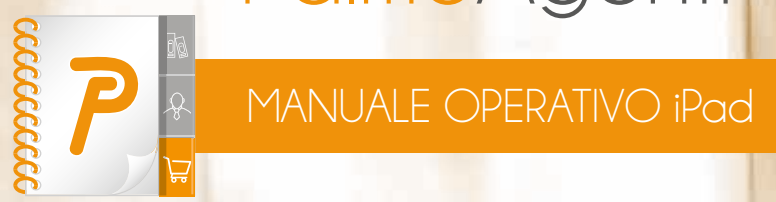

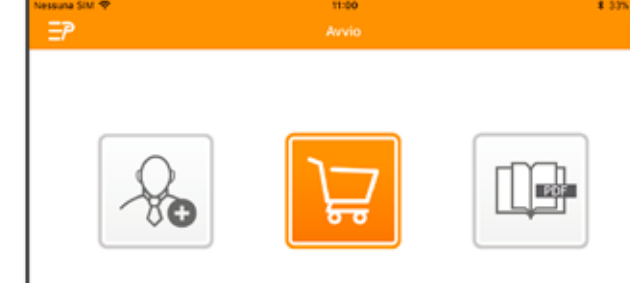

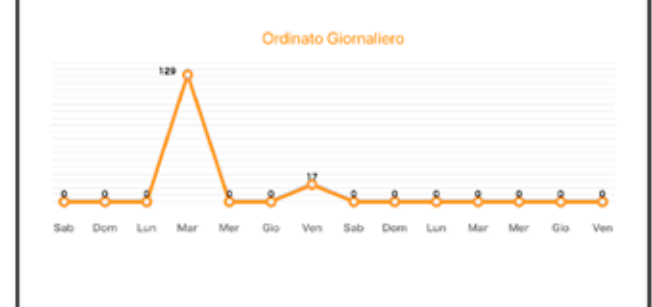

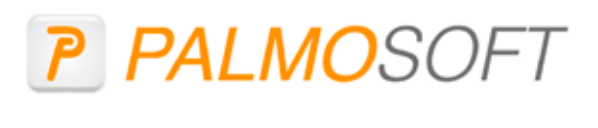

PalmoSoft

Vers. 5.3.0.Q

DEMO

o

### **INSTALLAZIONE**

Installare l'applicazione dal **link che viene mandato via mail** (o dall'AppleStore se espressamente indicato). **Non fare nessuna trasmissione** (l'applicazione può chiedere all'utente se vuole installare le anagrafiche dimostrative).

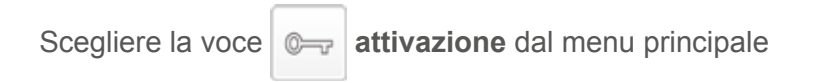

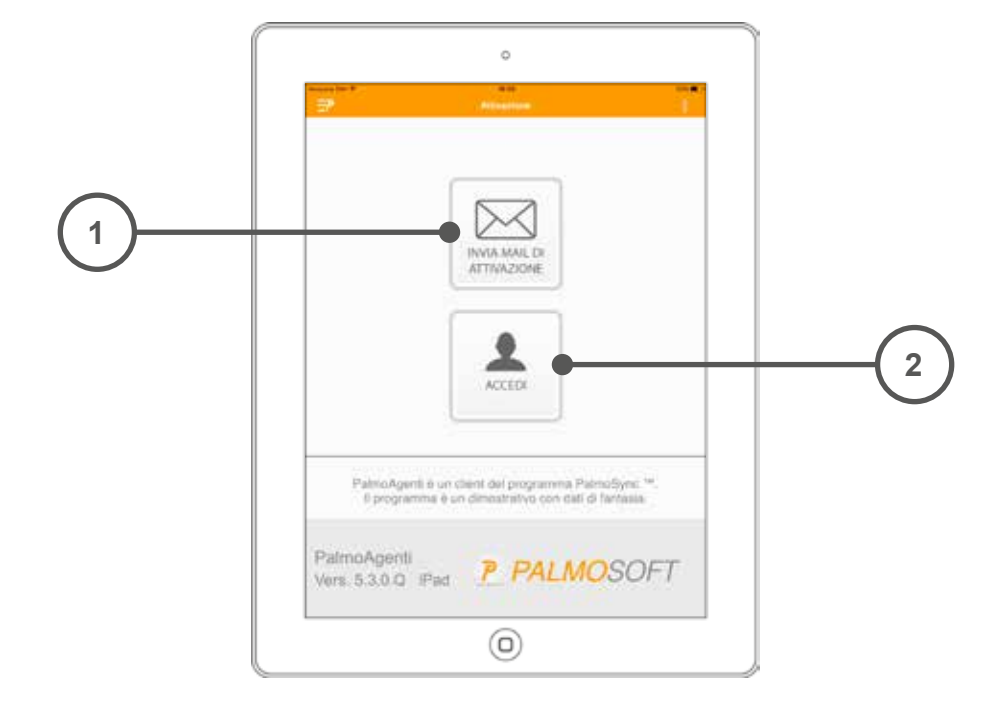

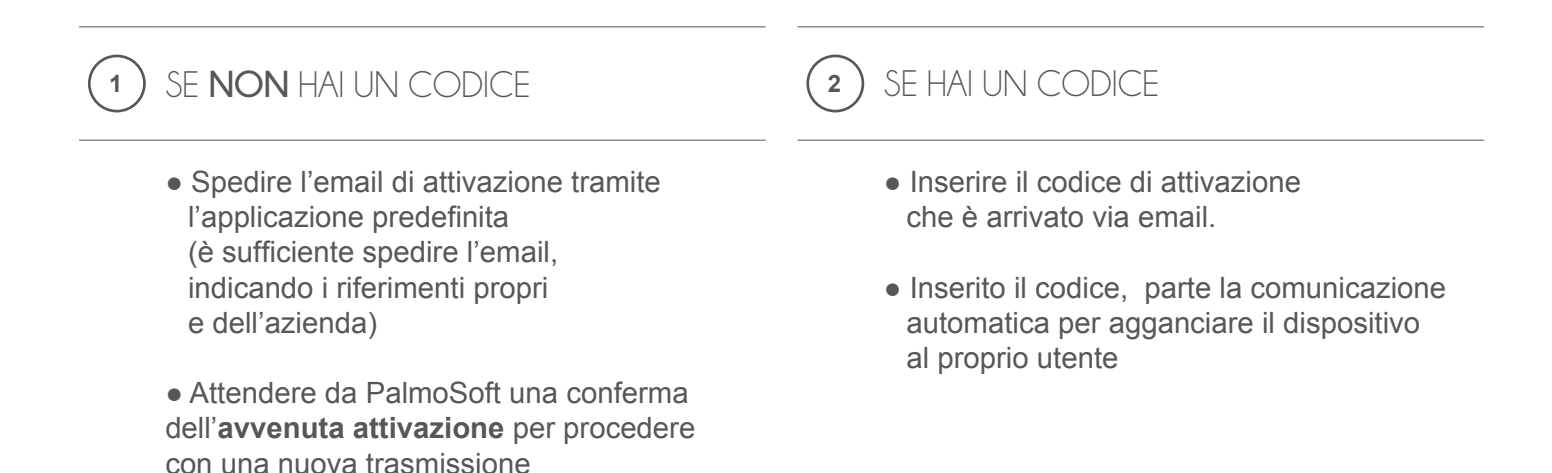

#### DUE PULSANTI PRINCIPALI PER ESSERE SUBITO OPERATIVO

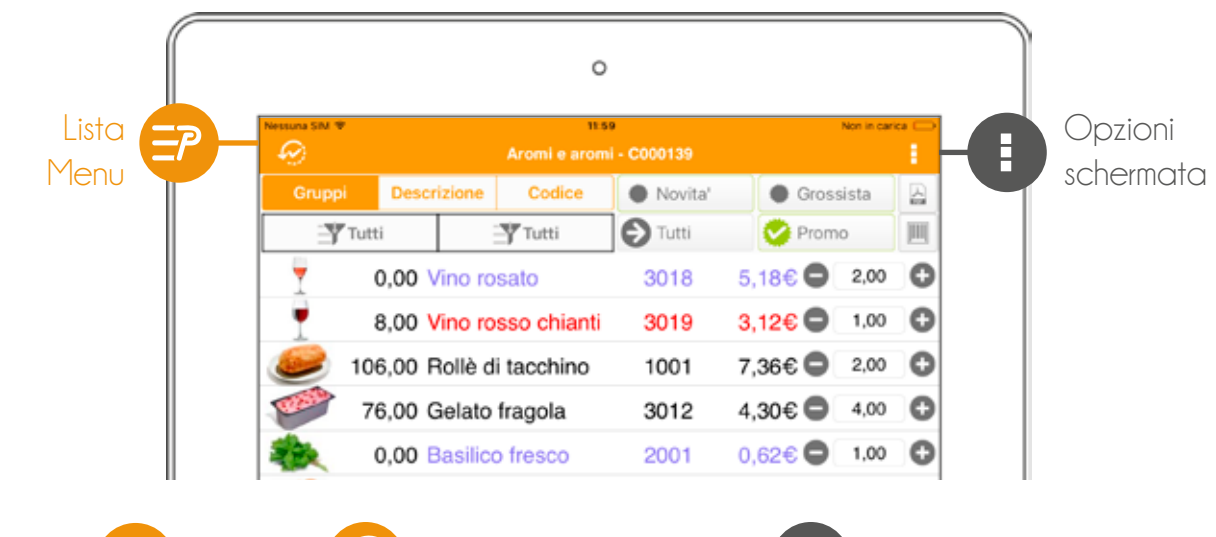

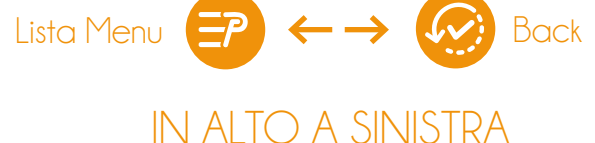

In tutte le schermate principali del programma, potrai accedere al menu cliccando su **Lista Menu**.

Una volta iniziato un processo - ad esempio l'inserimento di un ordine - al posto di Lista Menu, troverai il tasto **Back**, che ti permetterà di tornare alla schermata precedente, salvando le modifiche che hai fatto fino a quel punto.

Opzioni schermata

#### IN ALTO A DESTRA

Il pulsante **Opzioni Schermata** ti permetterà di accedere al menu contestuale della singola schermata. Potrai, ad esempio, cancellare completamente un ordine o stamparlo o ancora inviarlo per mail alla sede o al cliente.

Non è attivo su ogni schermata: controlla il colore dell'icona.

#### SENTITI LIBERO CI ADATTIAMO NOI Abbiamo ottimizzato ogni schermata di **PalmoAgenti**,  $\lambda$ per adattarsi al tuo modo di lavorare senza che tu perda nessuna funzionalità. Attiva la rotazione dello  $\overline{a}$  $\overline{a}$ schermo sul tuo device e mettiti comodo. $\Psi$ n  $\overline{\mathcal{F}}$  has  $\bullet$  $\bullet$  $\frac{1}{2}$ Vino rosso chianti Vino rosato Codice: 3018 Codice: 3019 Disp: R.001t 0,0013 6,636  $time = rate$ A to: 4.98C  $0 \t m$  $\ddot{\phantom{a}}$  $\bullet$ 2  $\overline{\mathbf{v}}$  $\overline{\mathbf{v}}$ na  $\Theta$  $\ddot{\circ}$ Rollè di tacchino Gelato Codice: 1001 Vino rosato Vino rosso chianti Rollè di tacchino 106,00 Codice: 3018 Codice: 3019  $cosee:1001$ 8,269  $0.006$ ⊚  $\circ$ **Sold** Diep in col-A te: 6,090 Listing: 6.636 Listing: 4,524 **Listino: 1.164**  $0 \nightharpoonup 0$  $\ddot{\circ}$ Ultimo: 1,446 1.50 **Utino** 0.004  $\overline{\phantom{a}}$ A te: 4.26€ A te: 2.584 A to: 6,09 C ⊙)  $0.000$  $0.000$  $0 \text{ cm} 0$

#### MENU PRINCIPALE

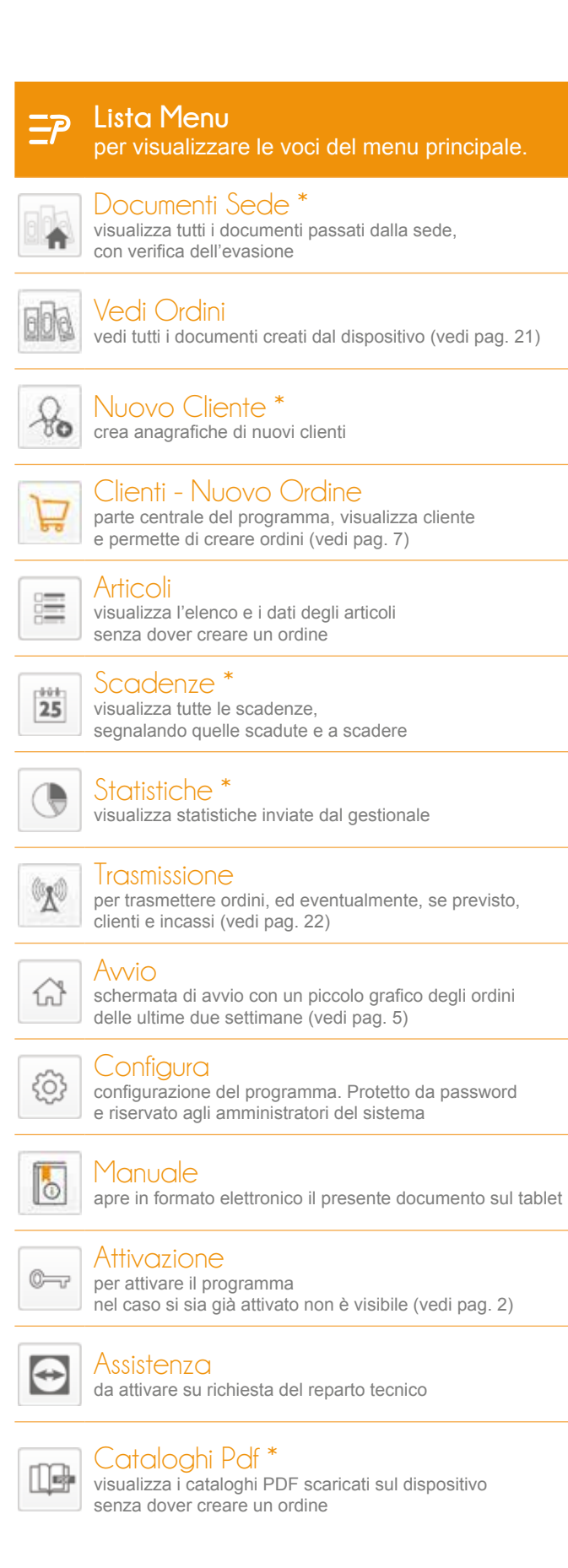

Attivando il programma da sistema o selezionando il menu Avvio si apre la schermata principale.

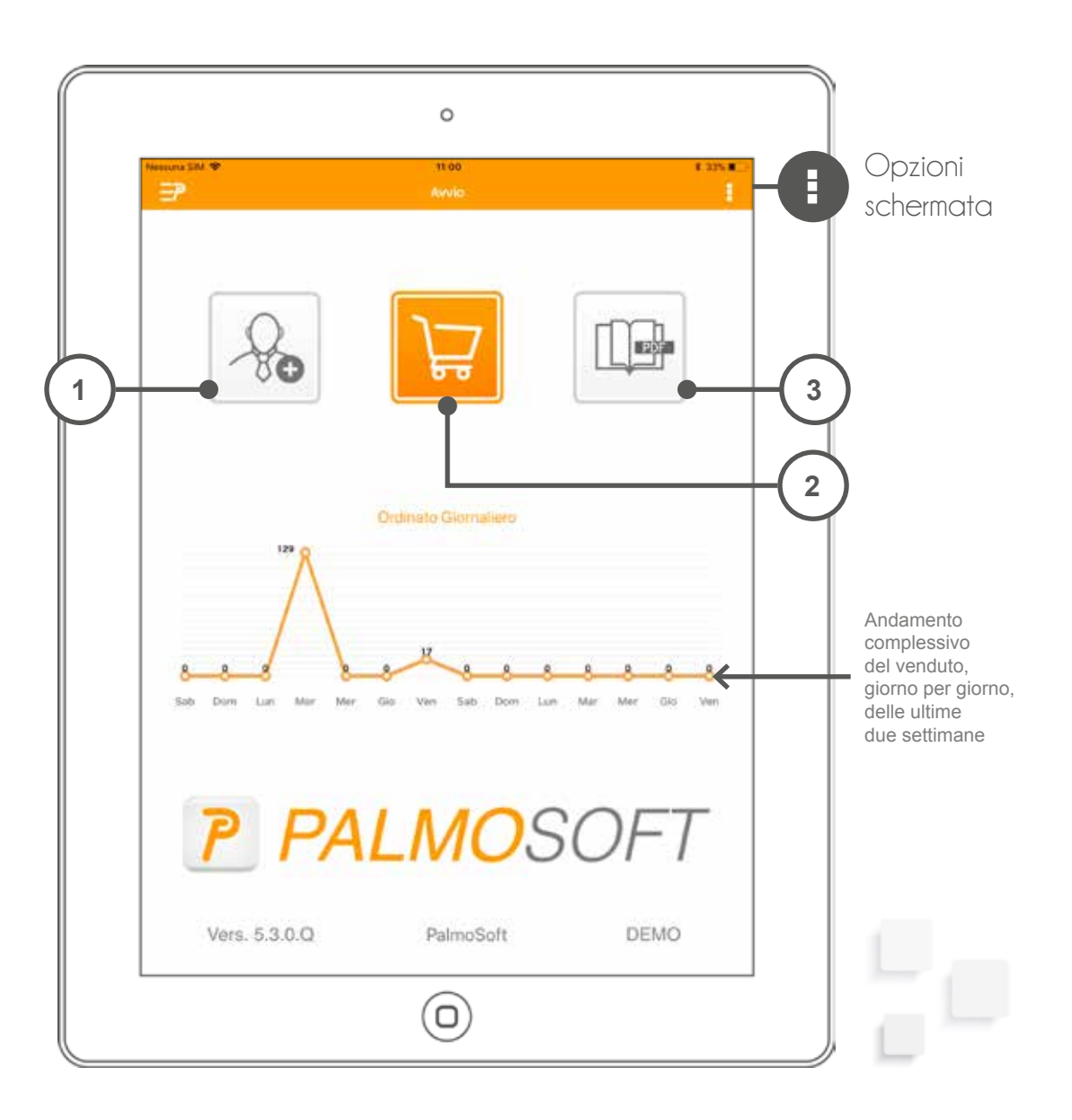

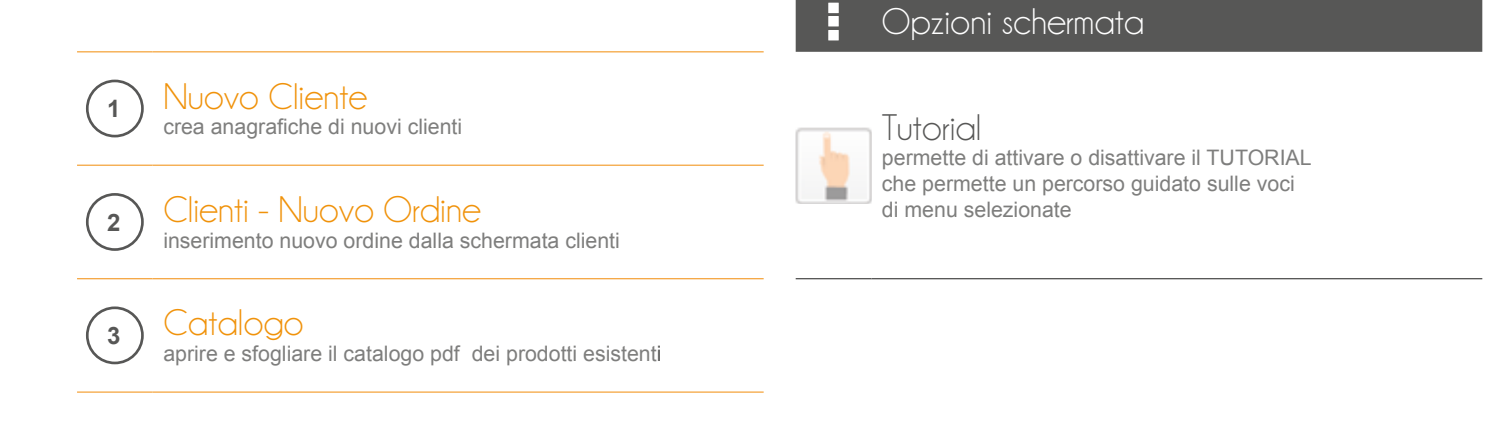

#### INSERIRE UN NUOVO ORDINE

L'inserimento di un ordine può essere effettuato da diversi menù del programma.

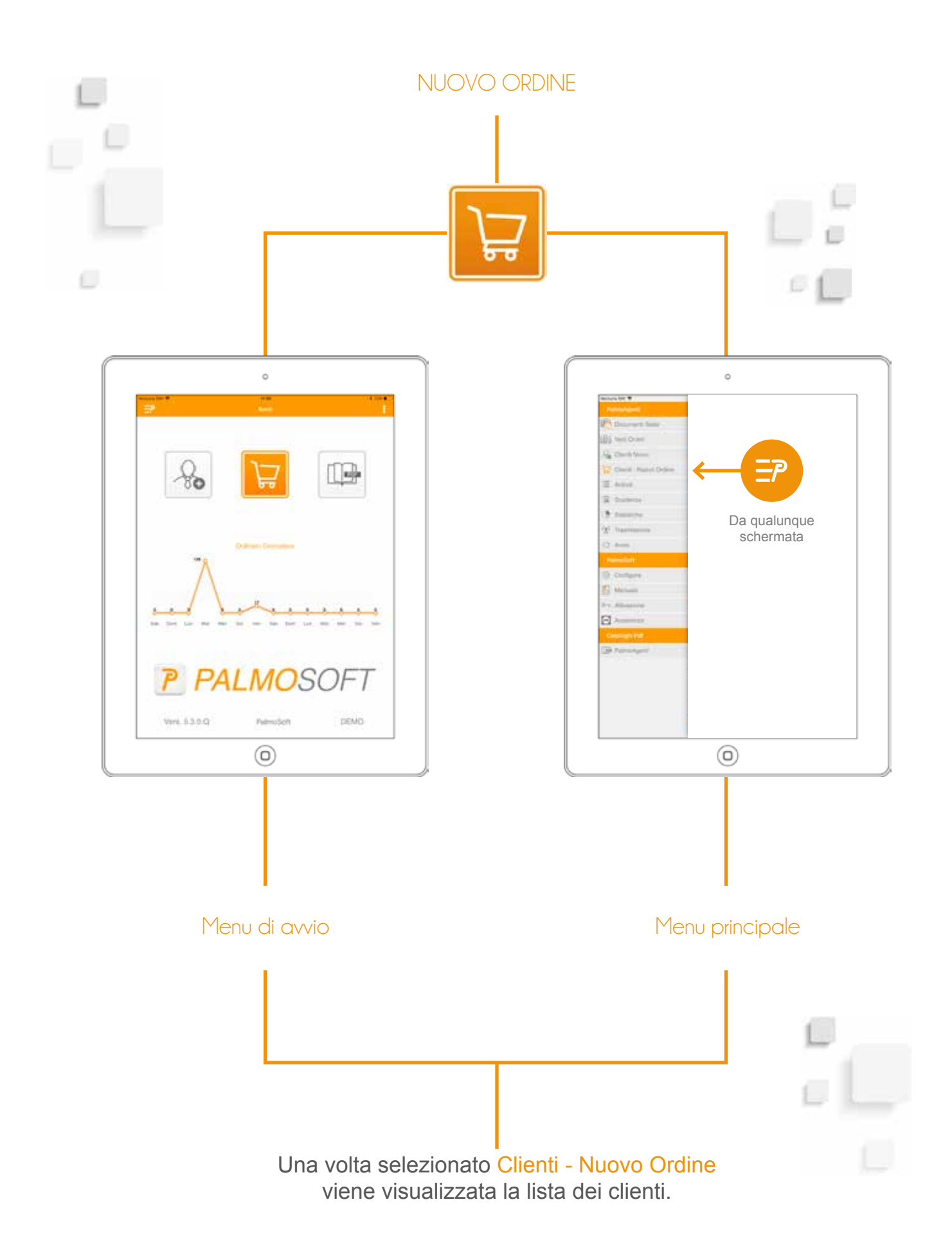

## **CLIENTI**

Il cliente può essere ricercato scorrendo la lista oppure con il filtro di ricerca.

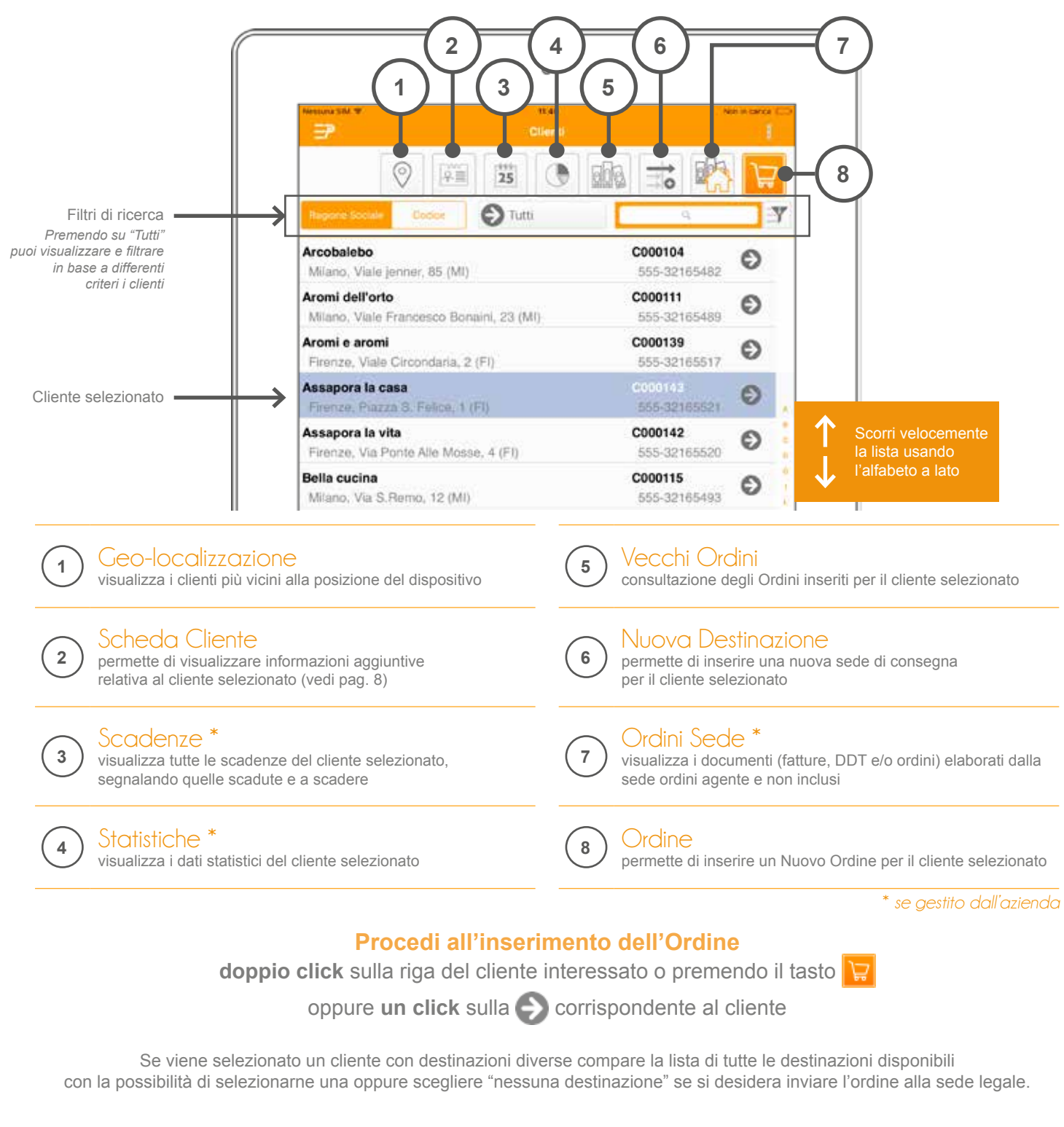

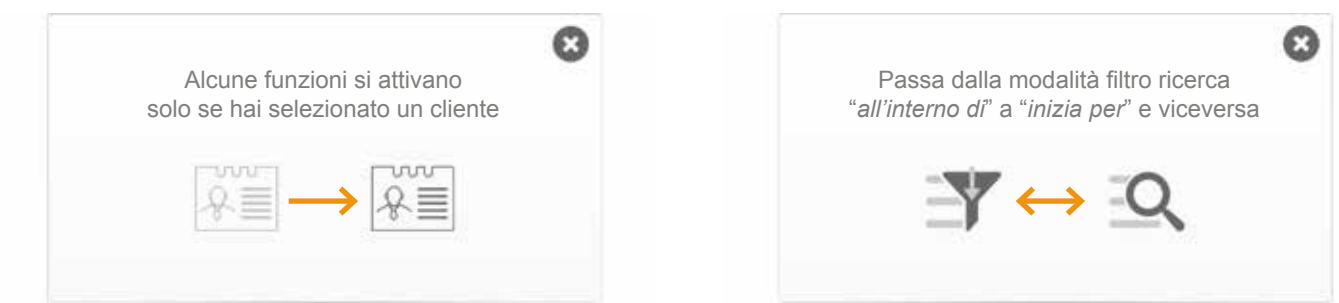

# SCHEDA CLIENTE

Tramite la schermata dati cliente è possibile visualizzare l'anagrafica completa e tutte le informazioni accessorie relative al cliente, come statistiche, scadenze e condizioni commerciali.

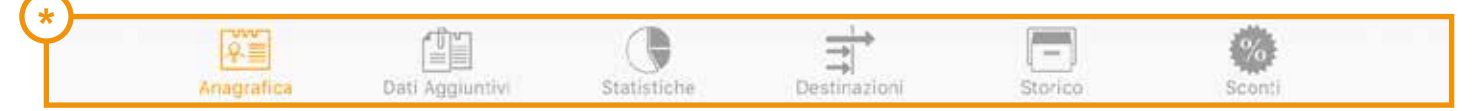

Per passare da una schermata all'altra basta cliccare il simbolo corrispondente.

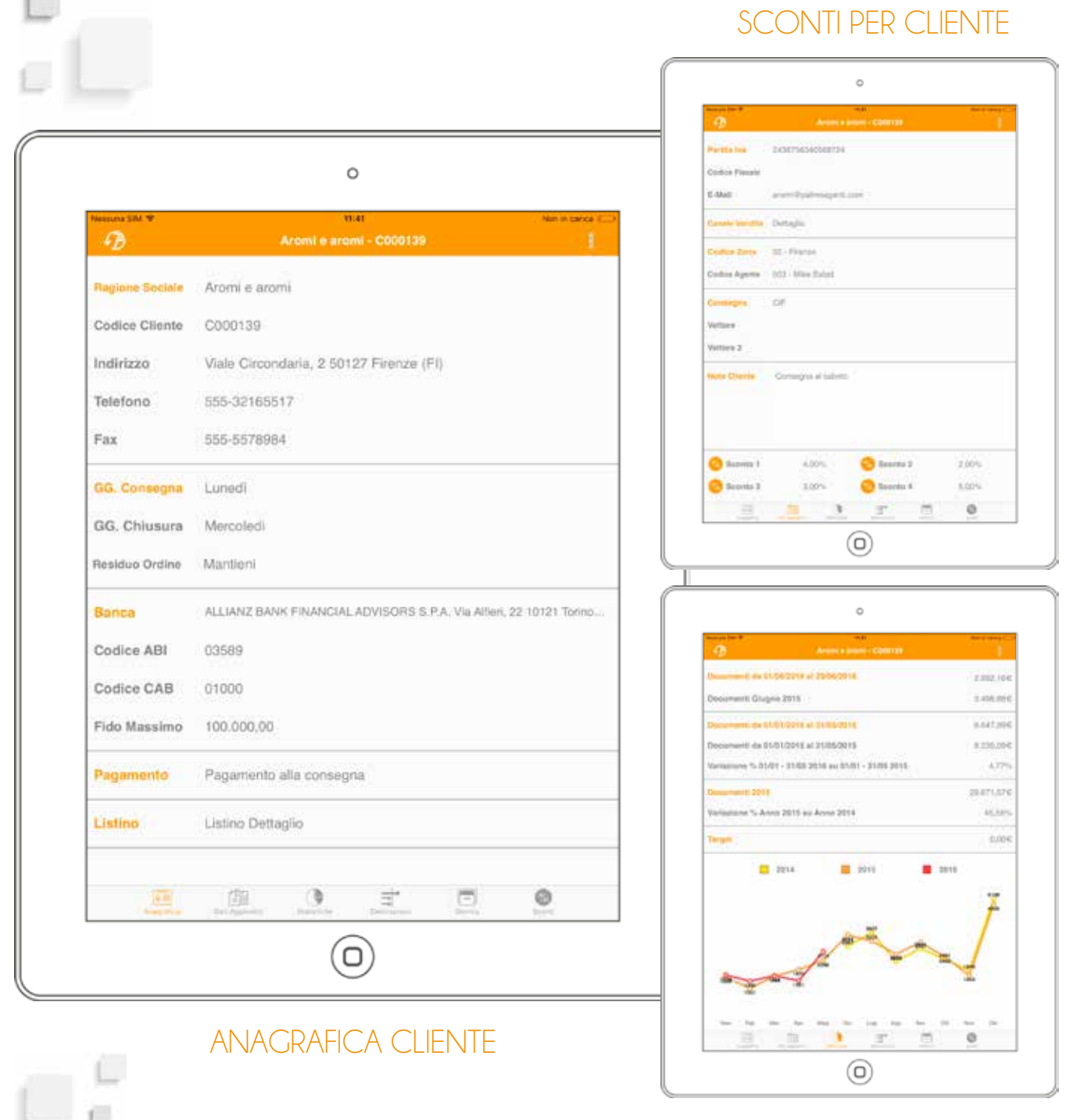

#### STATISTICHE PER CLIENTE

### **ORDINE**

Dopo aver scelto il cliente viene presentata la schermata dell'ordine. In base alla configurazione verrà presentata una qualsiasi di queste schermate.

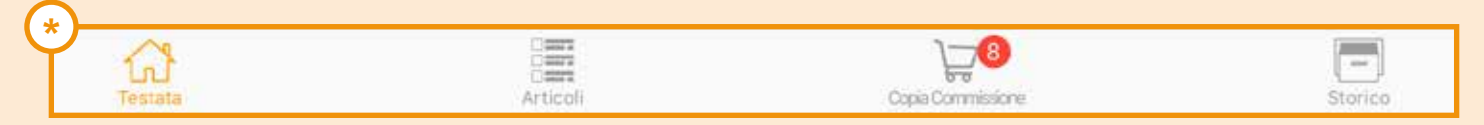

Per passare da una schermata all'altra basta cliccare il simbolo corrispondente.

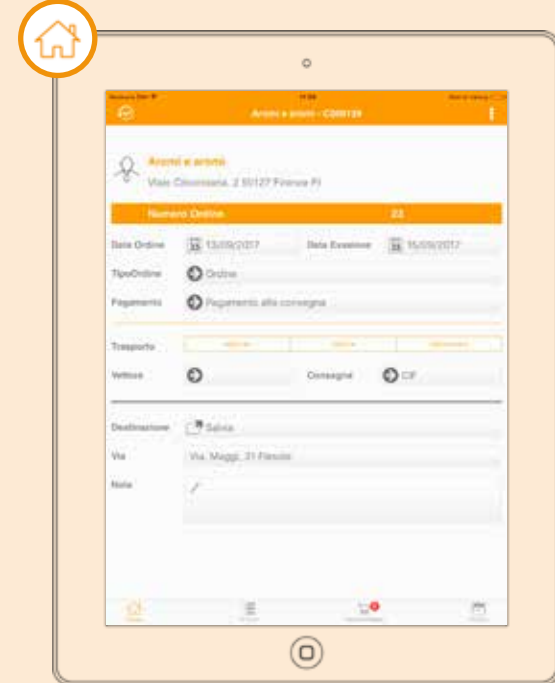

**Testata** pag.13 La testata consente di gestire le informazioni principali dell'ordine.

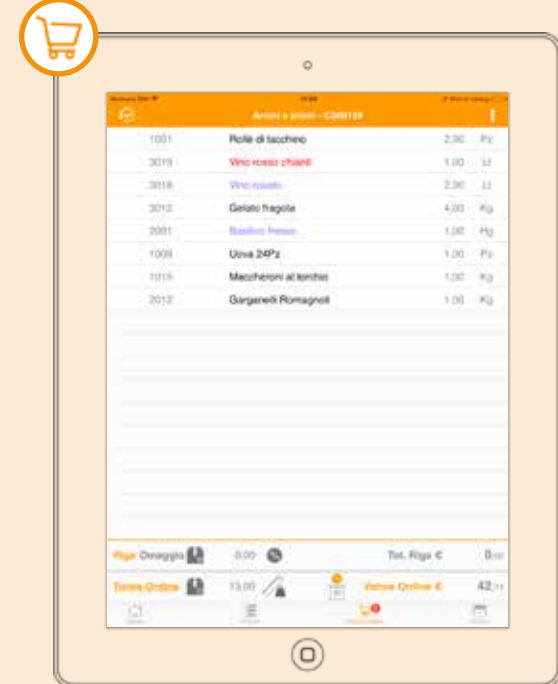

**Copia Commissione** pag.14 La copia commissione permette di visualizzare gli articoli già inseriti, cancellarli e modificarli.

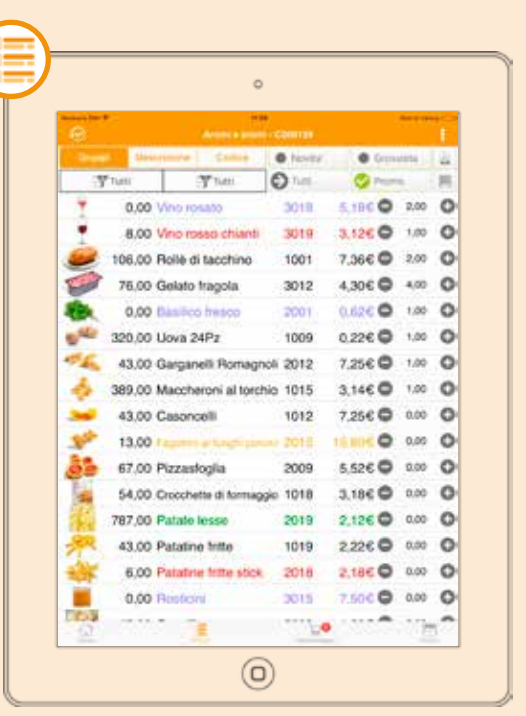

**Articoli** pag.11

Consente di scegliere gli articoli per l'ordine e inserirli nella copia commissione.

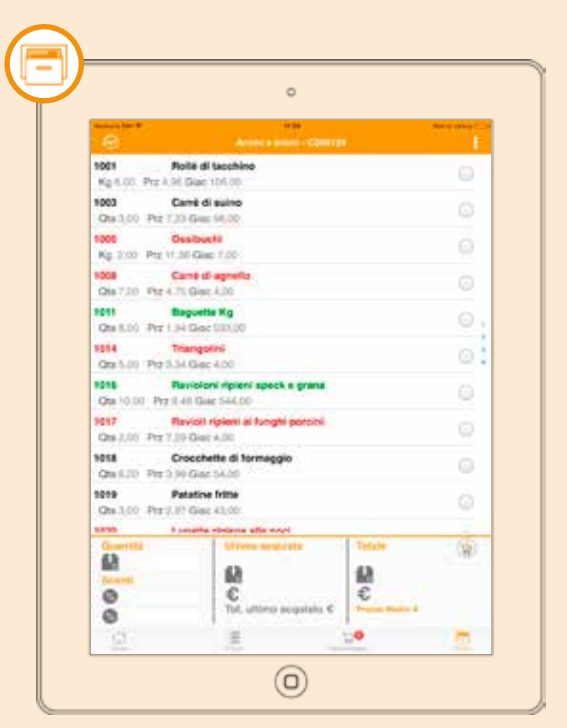

**Storico** pag.16 Lo storico consente di visualizzare gli ultimi articoli (o i *best-seller*) ordinati dal clienti.

La parte più importante di una raccolta ordini è la presa dell'ordine. In queste due pagine vengono spiegate le diverse possibilità (ben 5).

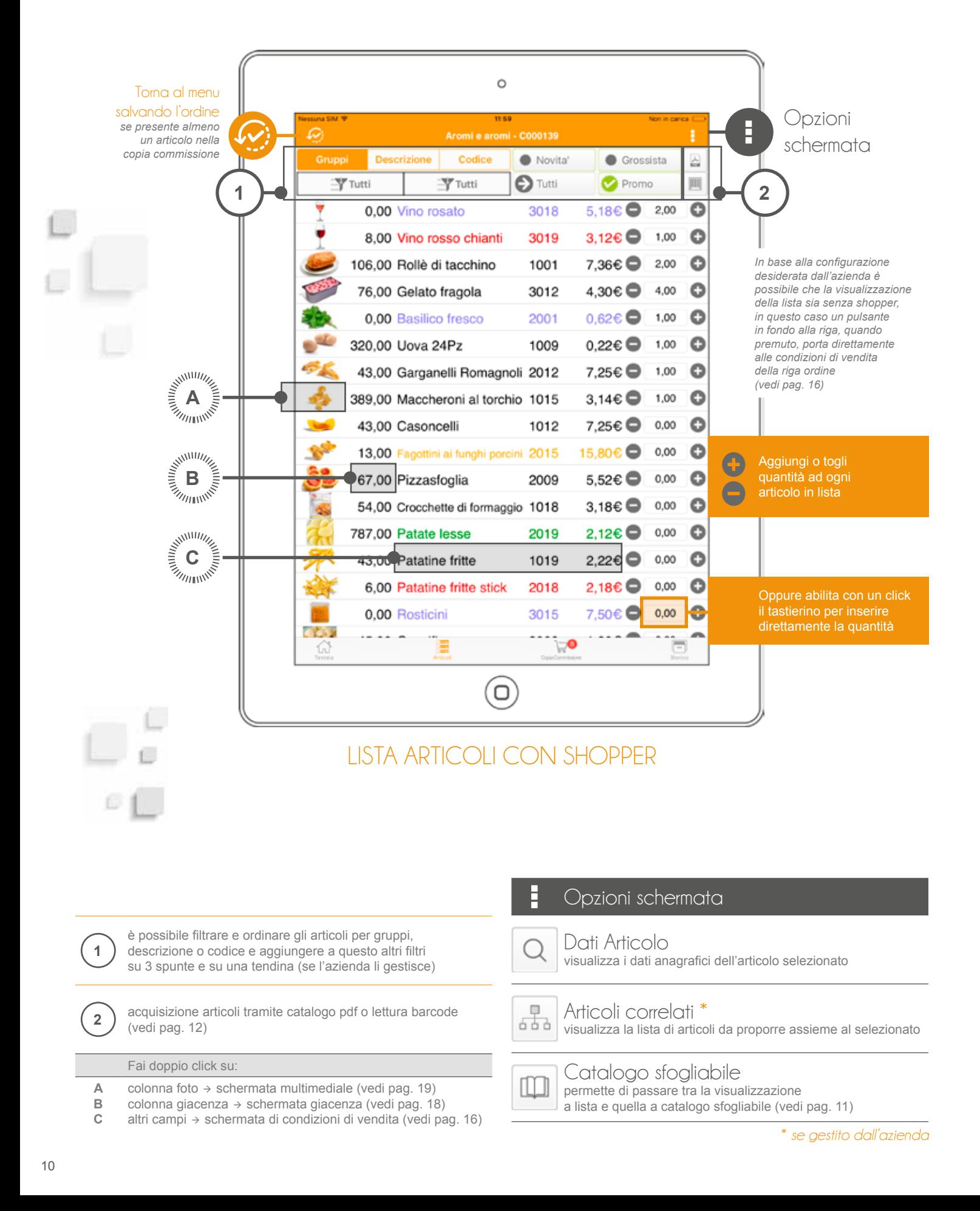

La visualizzazione degli articoli e dei relativi campi dipende dal layout impostato dall'azienda ed è configurabile tramite programma apposito. L'azienda può comunque inibirlo.

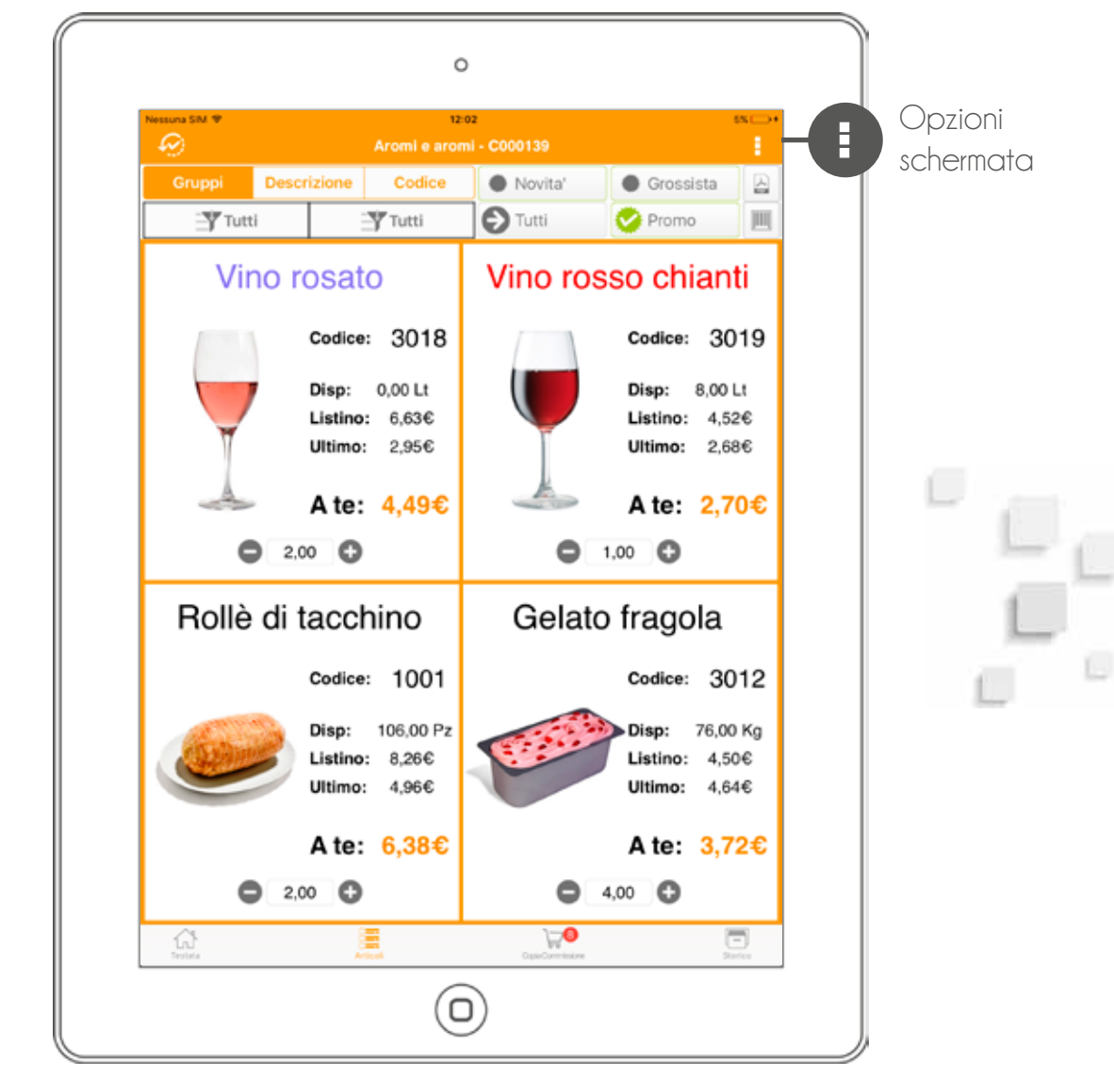

CATALOGO SFOGLIABILE

La visualizzazione a catalogo sfogliabile o virtuale consente alle aziende che non hanno un catalogo, di crearlo a partire dalle immagini e dalle informazioni presenti nel database. Tramite un programma che definisce il layout la sede può modificare le informazioni presenti e personalizzarne forma e contenuto.

#### Opzioni schermata Dati Articolo visualizza i dati anagrafici dell'articolo selezionato  $\qquad \qquad \Box$ Articoli correlati \* 566 visualizza la lista di articoli da proporre assieme al selezionato

Lista Articoli 疆 permette di passare tra la visualizzazione a catalogo sfogliabile e a lista

#### **LE TIPOLOGIE DI VISUALIZZAZIONE ALTERNATIVE DEGLI ARTICOLI**

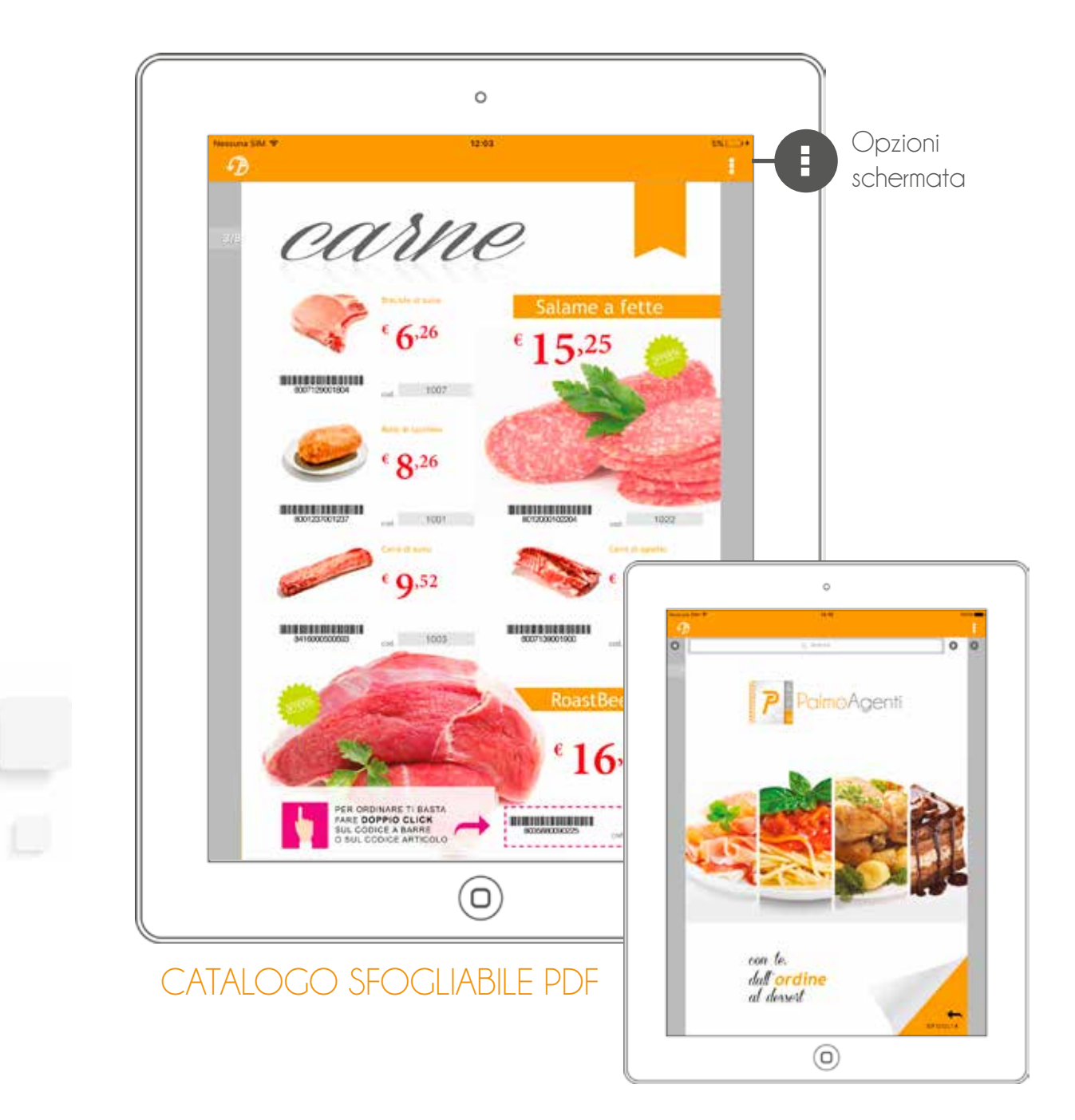

Attivando la ricerca, è possibile navigare all'interno del catalogo con **de extra per trovare evidenziate** tutte le corrispondenze. Premere per uscire.

L'agente può prendere l'ordine direttamente sfogliando il catalogo PDF dell'azienda proprio come lo farebbe con il cartaceo! Facendo un doppio tap su un codice articolo o un codice a barre si seleziona l'articolo corrispondente se presente nell'archivio del dispositivo. Toccando con un click singolo si aprono (se chiuse) e si chiudono (se aperte) le miniature del catalogo al piede della schermata con cui è possibile sfogliare velocemente le pagine.

#### Opzioni schermata

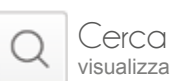

Β

visualizza i dati anagrafici dell'articolo selezionato

E-Mail  $\boxtimes$ 

invia il catalogo pdf al cliente e/o altri indirizzi mail

### TESTATA

La testata consente all'utente di inserire le informazioni principali dell'ordine.

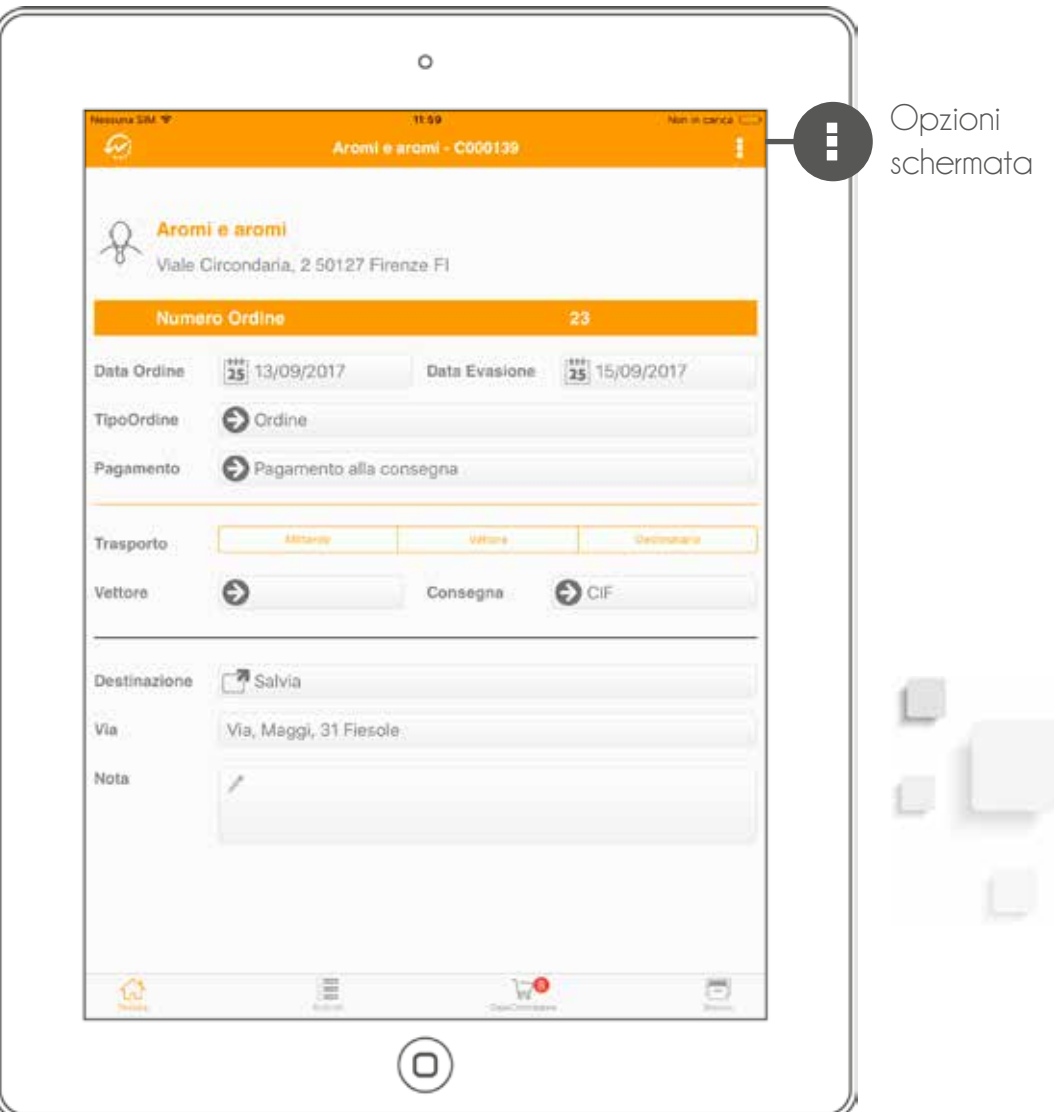

Se l'azienda mandante lo consente, è possibile modificare il tipo di pagamento, gestire più tipi d'ordine (Es: preventivo), modificare la data d'evasione, il tipo di trasporto, il vettore e la resa (consegna). Sempre in questa schermata è possibile consultare (e modificare se si tappa) la destinazione della merce, oppure inserire una nota di testata.

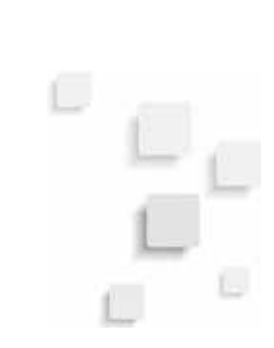

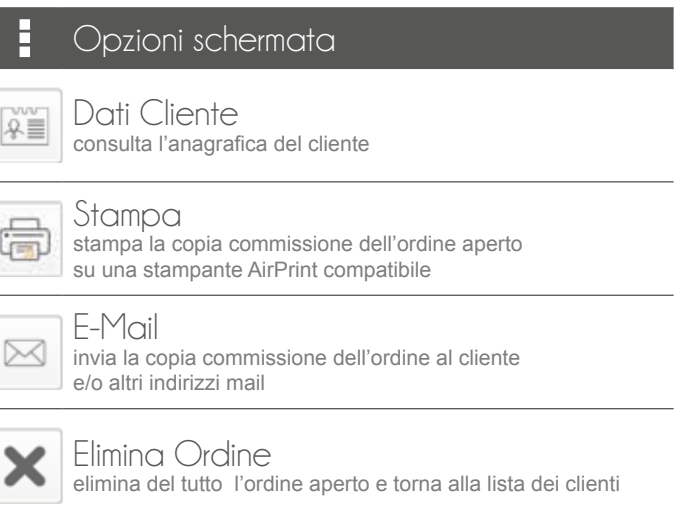

### COPIA COMMISSIONE

Nella copia commissione è possibile gestire gli articoli precedentemente inseriti nell'ordine per visualizzare il riepilogo, per modificarne le condizioni o le quantità.

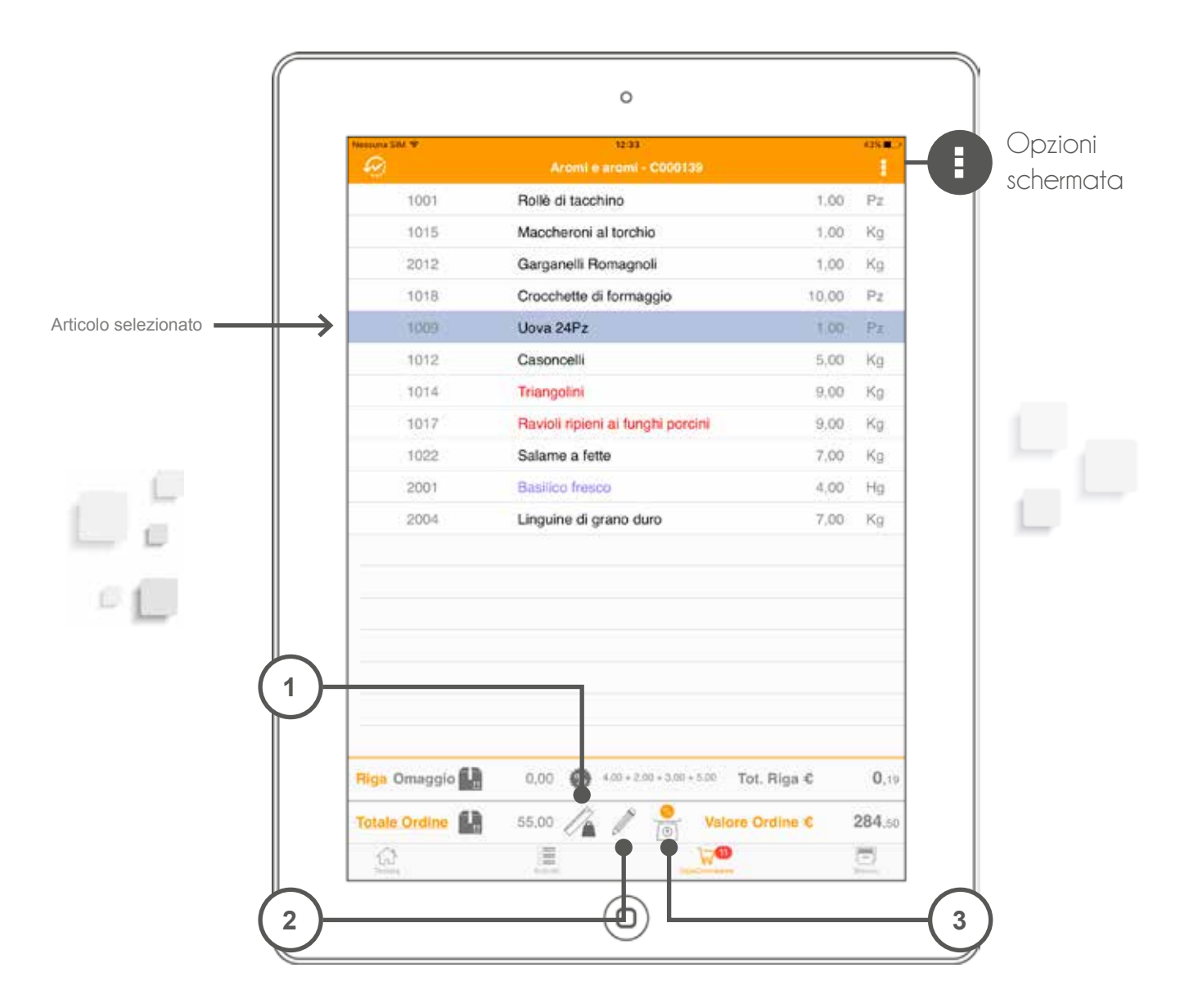

È possibile anche inserire (se l'azienda mandante lo consente) degli sconti al piede che valgono sul totale dell'ordine. Facendo un doppio tap (o selezionando l'articolo e andando sulla matita) è possibile entrare nelle condizioni di vendita (vedi pag. 16).

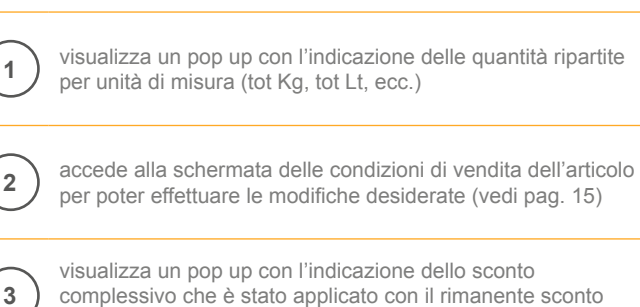

complessivo che è stato applicato con il rimanente sconto applicabile (se gestito dall'azienda)

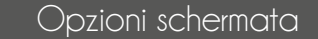

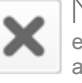

Modalità Cancellazione elimina dall'ordine gli articoli non più desiderati attivando la modalità di cancellazione

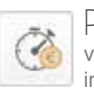

Prezzi da Doc. Sede \* visualizzare i prezzi che sono stati applicati all'articolo in documenti precedenti

\* *se gestito dall'azienda*

#### DETTAGLIO DELL'ORDINE

Con questa schermata è possibile modificare le condizioni di vendita dell'articolo.

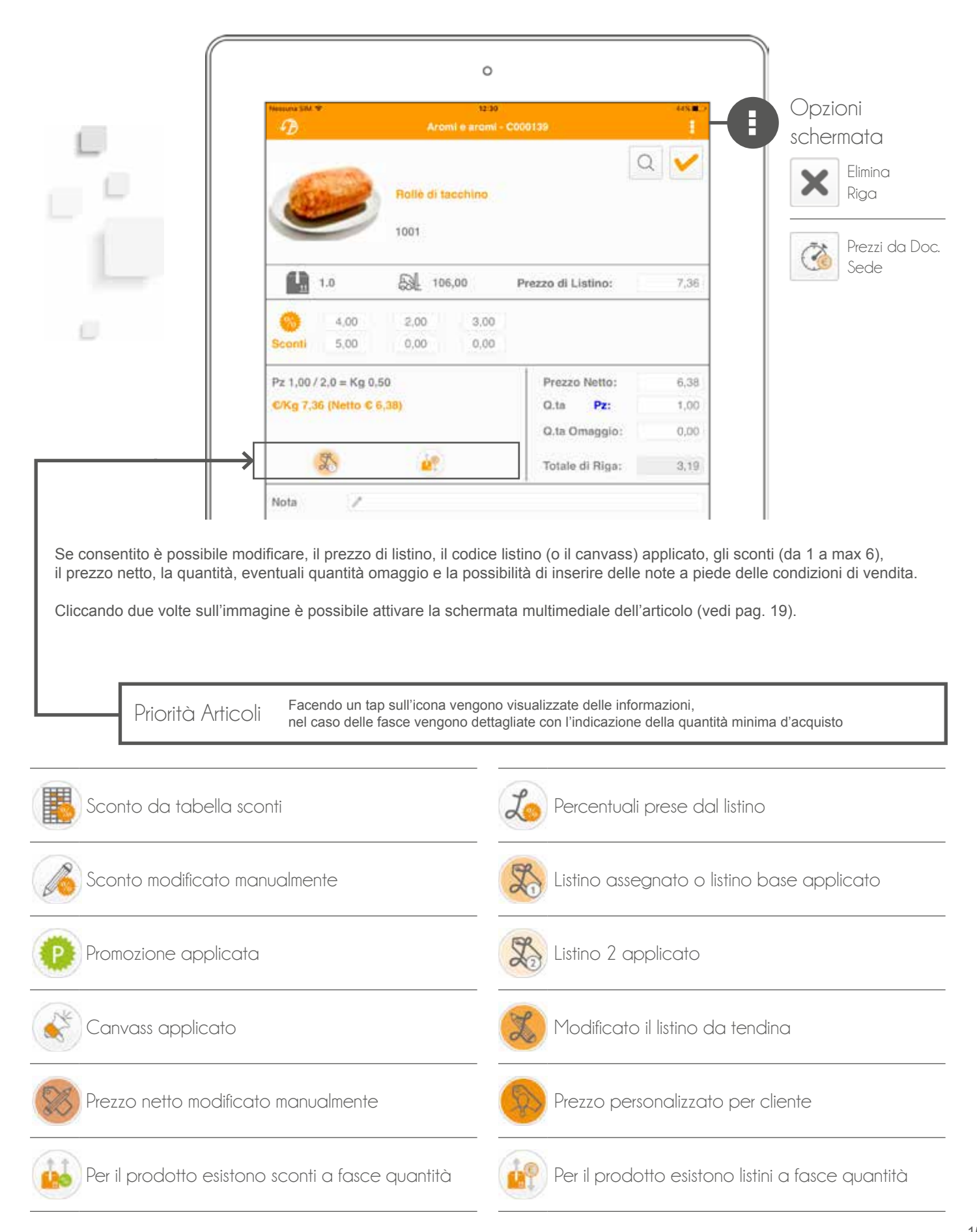

#### **STORICO**

Con la schermata di storico è possibile per l'agente vedere i prodotti normalmente ordinati dal proprio cliente.

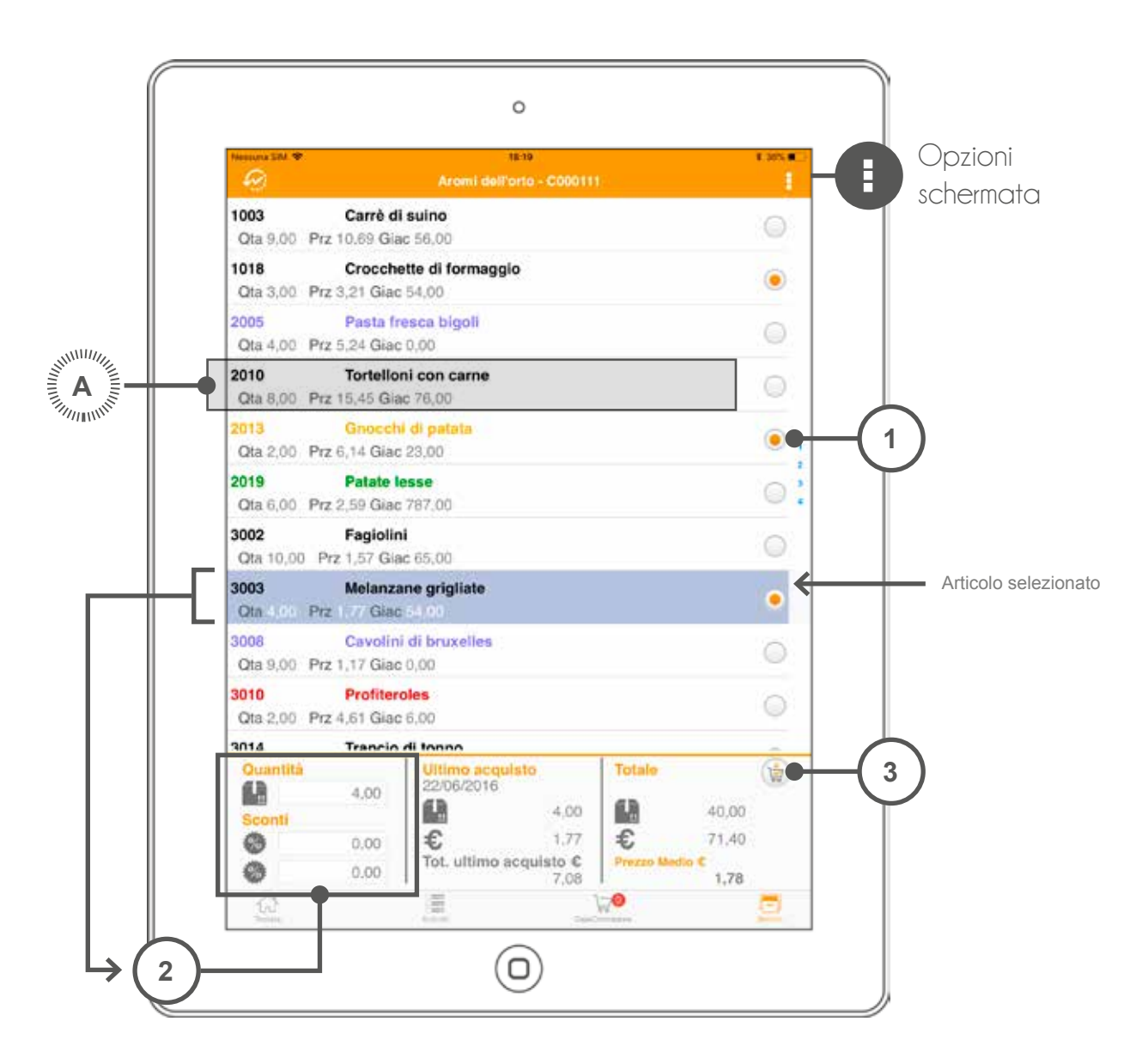

Lo storico può essere utilizzato dall'azienda per mandare sul tablet i best-seller del cliente e, quindi, una selezione di articoli che il cliente compra abitualmente, unito a una lista di articoli che l'azienda vuole pubblicizzare. Lo storico può anche essere generato **automaticamente** dal programma, in base agli ordini che progressivamente l'agente crea.

 $\bigcap$   $\cdots$  schermatic schermatic schermatic schermatic schermatic schermatic schermatic schermatic schermatic schermatic schermatic schermatic schermatic schermatic schermatic schermatic schermatic schermatic schermatic

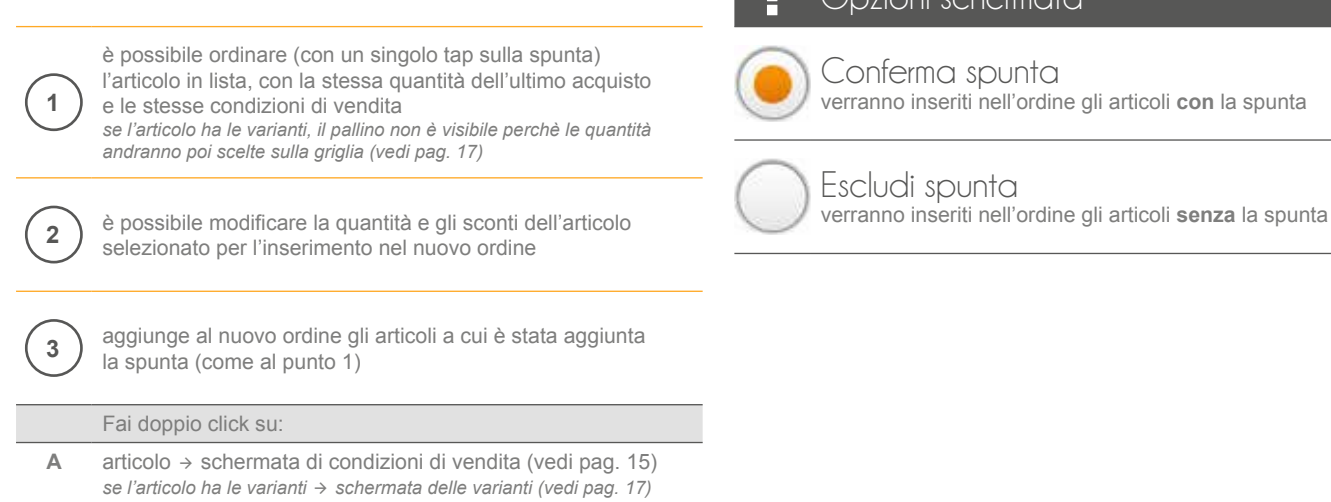

### VARIANTI ARTICOLO

Se all'interno dell'azienda sono gestite le varianti, quando viene scelto l'articolo, prima di passare alla gestione dei prezzi e degli sconti, viene visualizzata una griglia nella quale è possibile inserire una quantità per ogni combinazione disponibile dell'articolo.

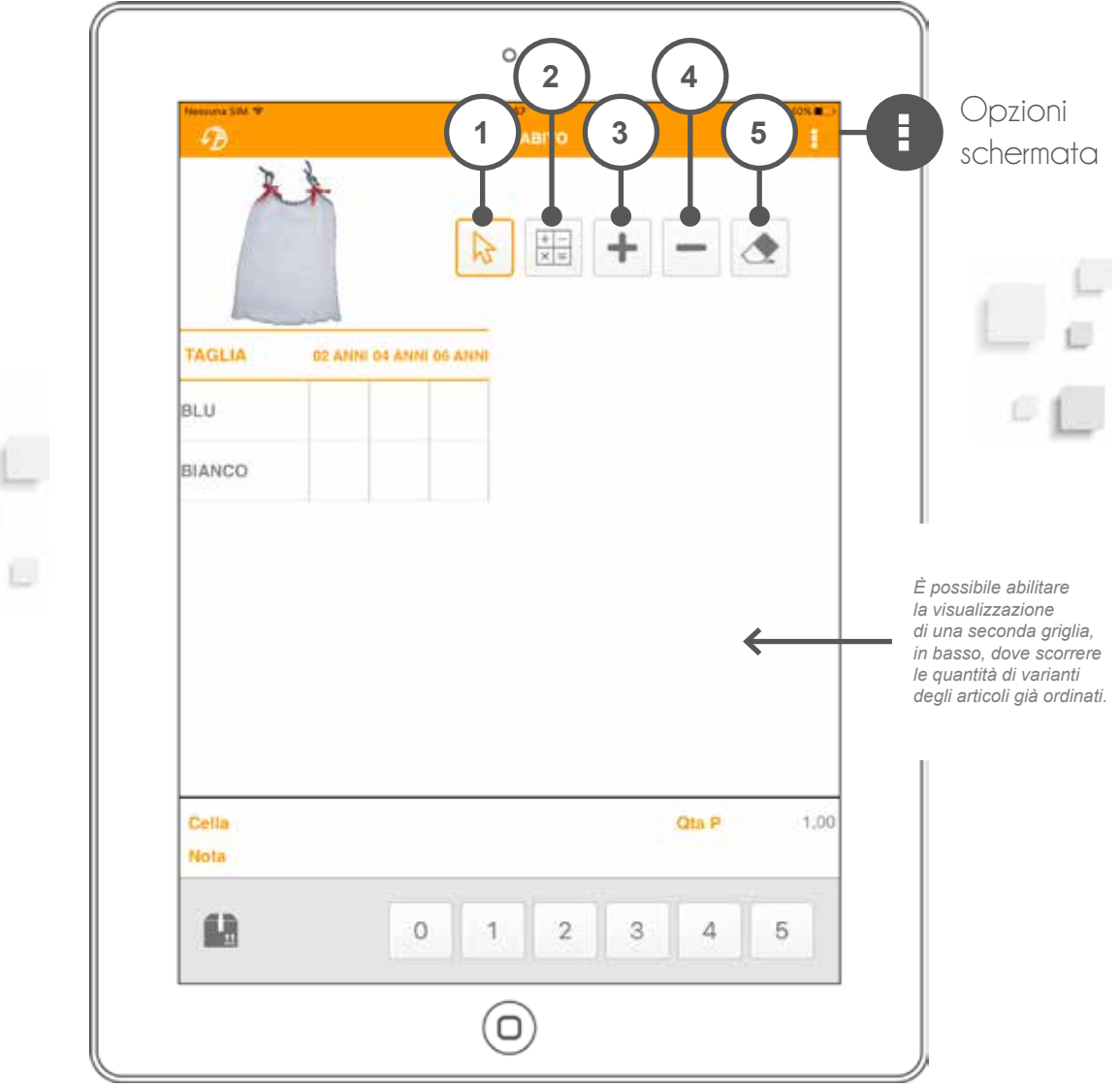

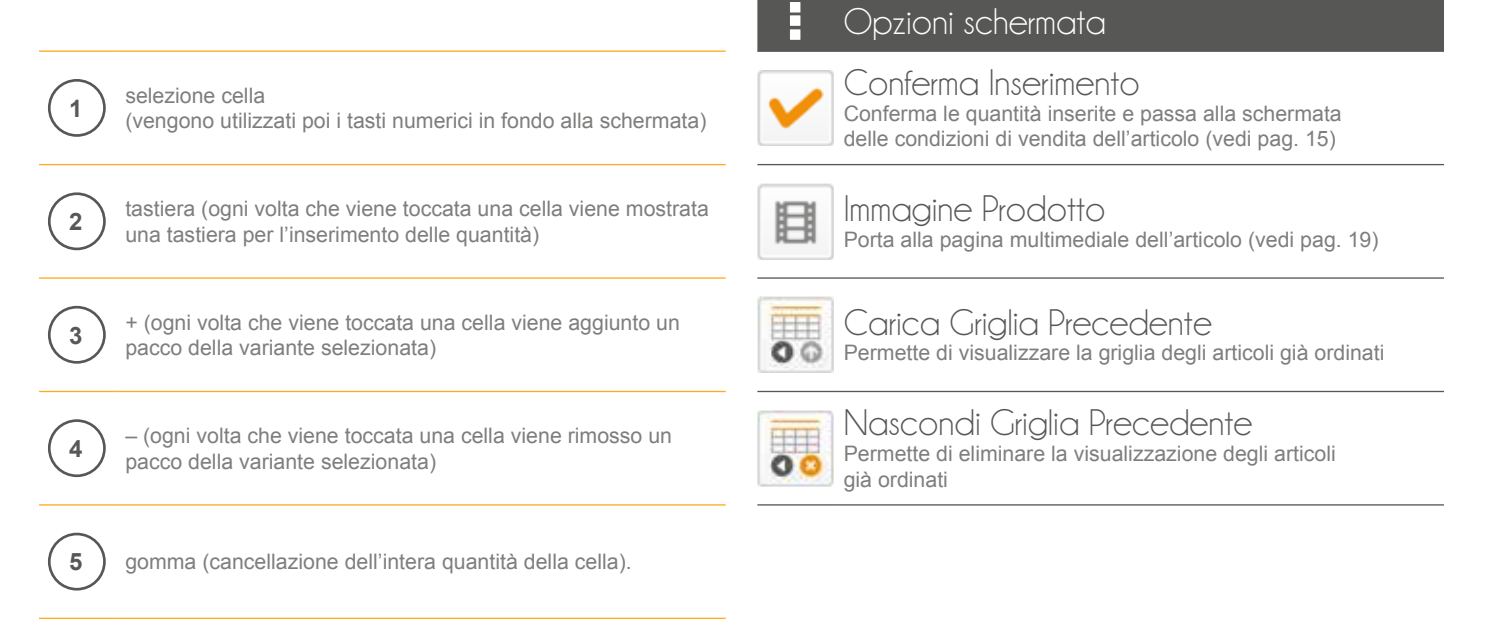

All'interno della schermata si visualizzano tutte le informazioni relative all'articolo, categorie e listini prezzi associati.

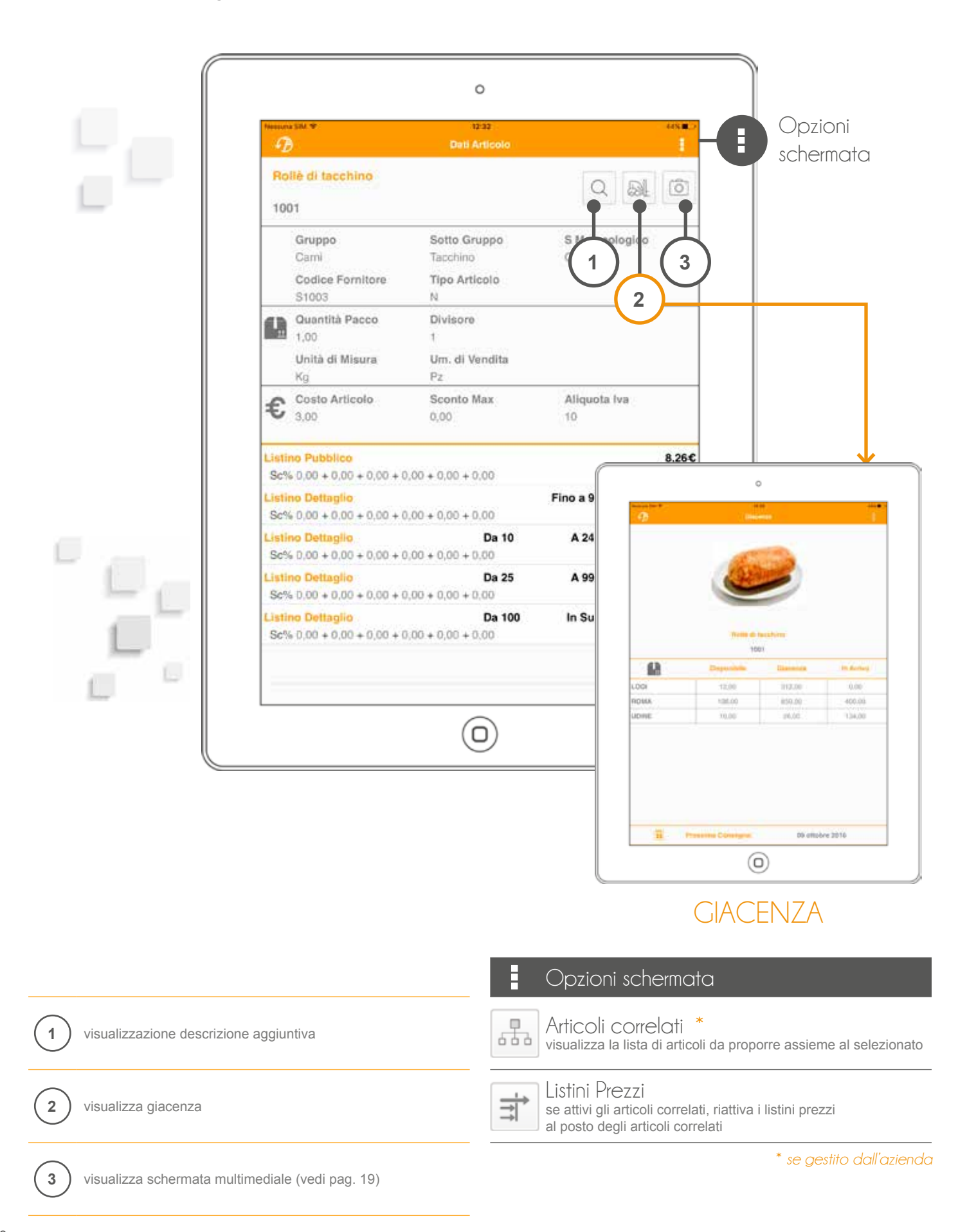

## MULTIMEDIALITÀ ARTICOLO

È possibile visualizzare fino a 100 foto per ogni articolo, oltre ad un PDF (normalmente, una scheda tecnica) e un video. Se sono presenti più foto, può essere visualizzata anche una piccola animazione.

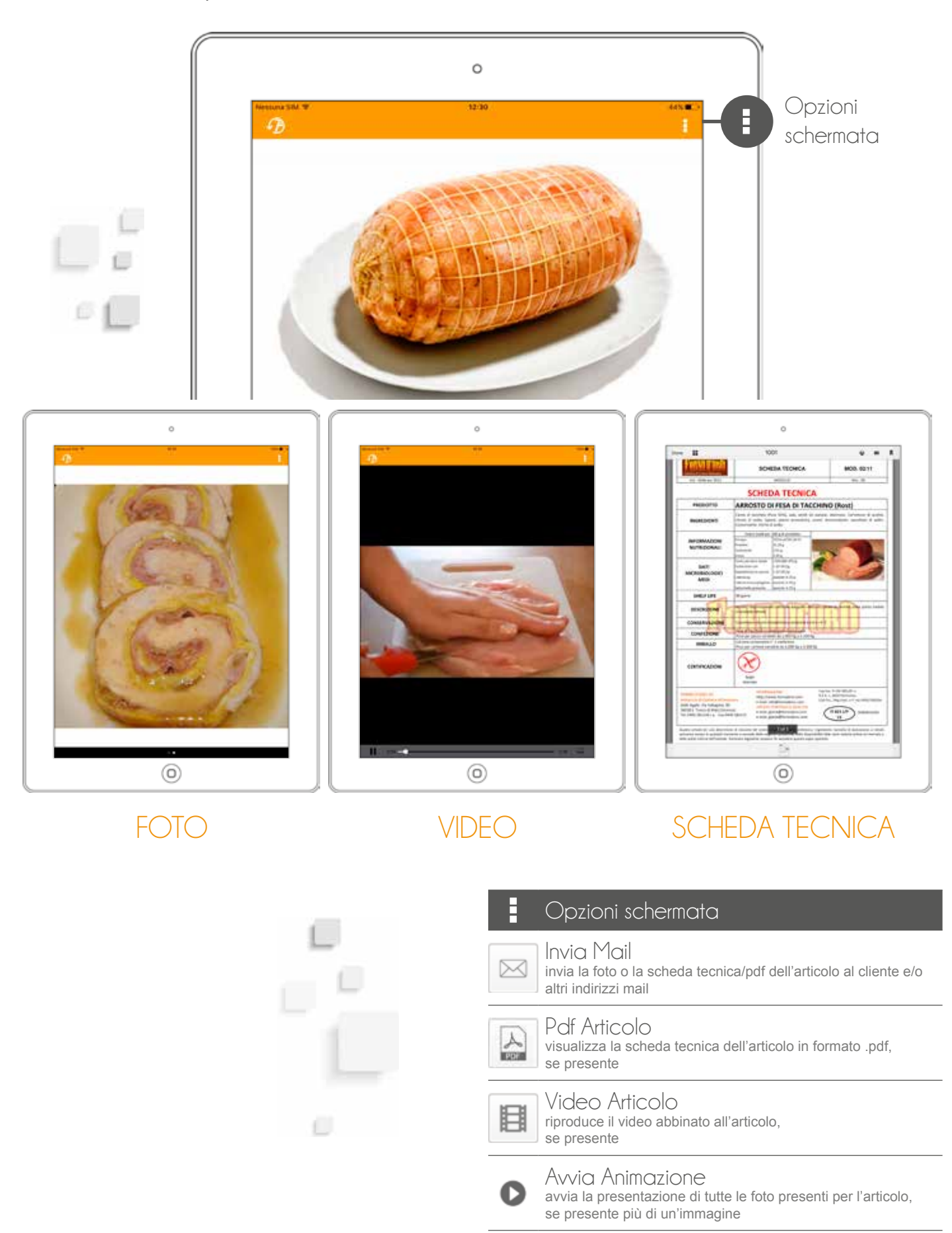

#### CHIUSURA DELL'ORDINE

Quando si chiude l'ordine, il sistema, se abilitato, può visualizzare messaggi che allertano o impediscono la chiusura dell'ordine in base a determinate condizioni.

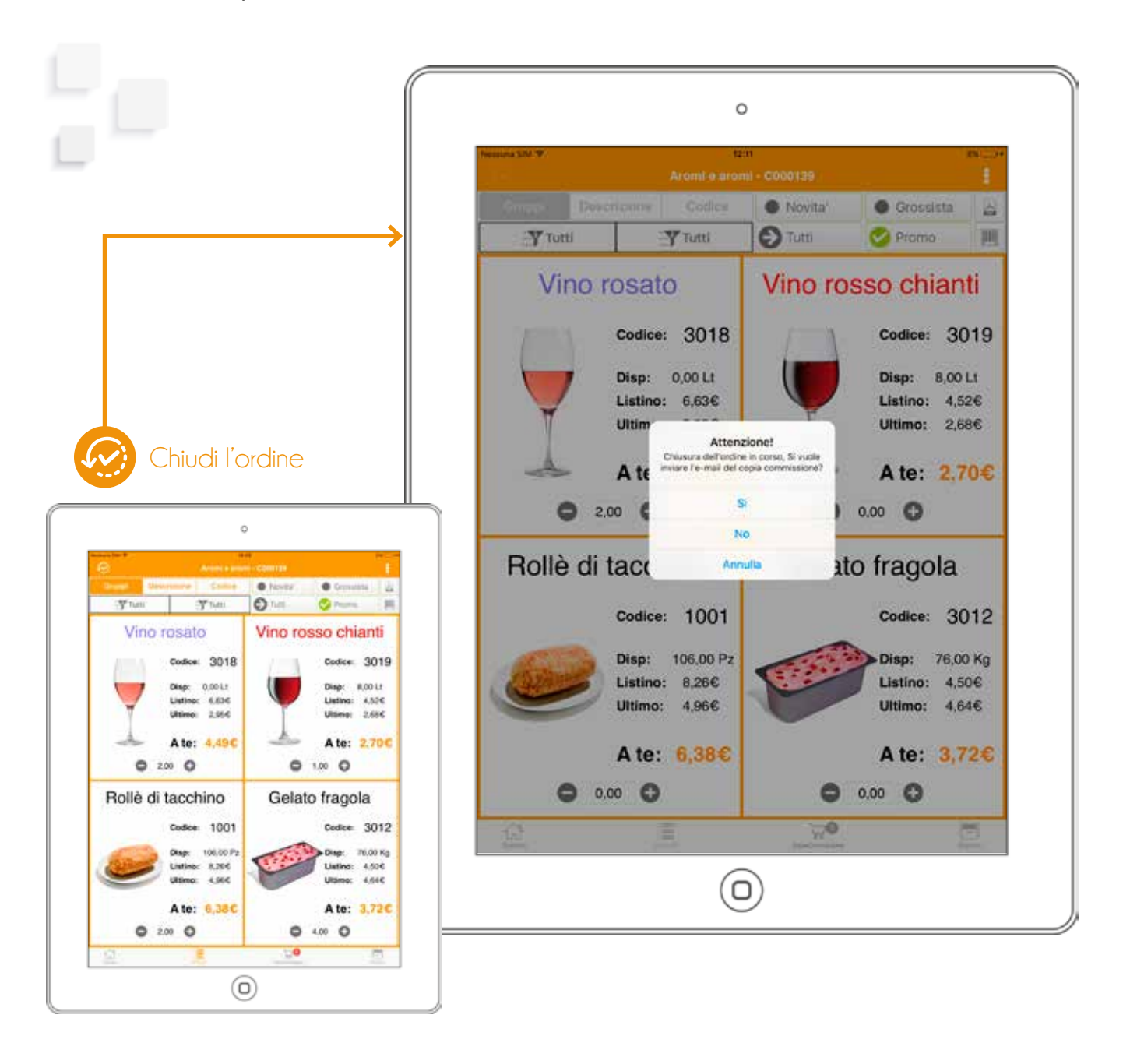

Il sistema può essere configurato per inviare una copia commissione via email al cliente e/o alle email configurate a sistema (ad esempio l'agente può avere via mail una copia di ogni commissione effettuata).

La copia commissione può essere personalizzata con loghi e immagini dall'azienda mandante.

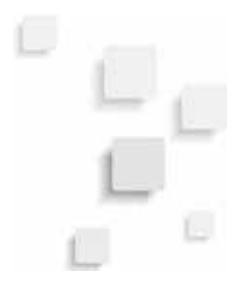

#### VEDI ORDINI

Tramite il vedi ordini si possono visualizzare tutti gli ordini generati dal dispositivo e il loro stato.

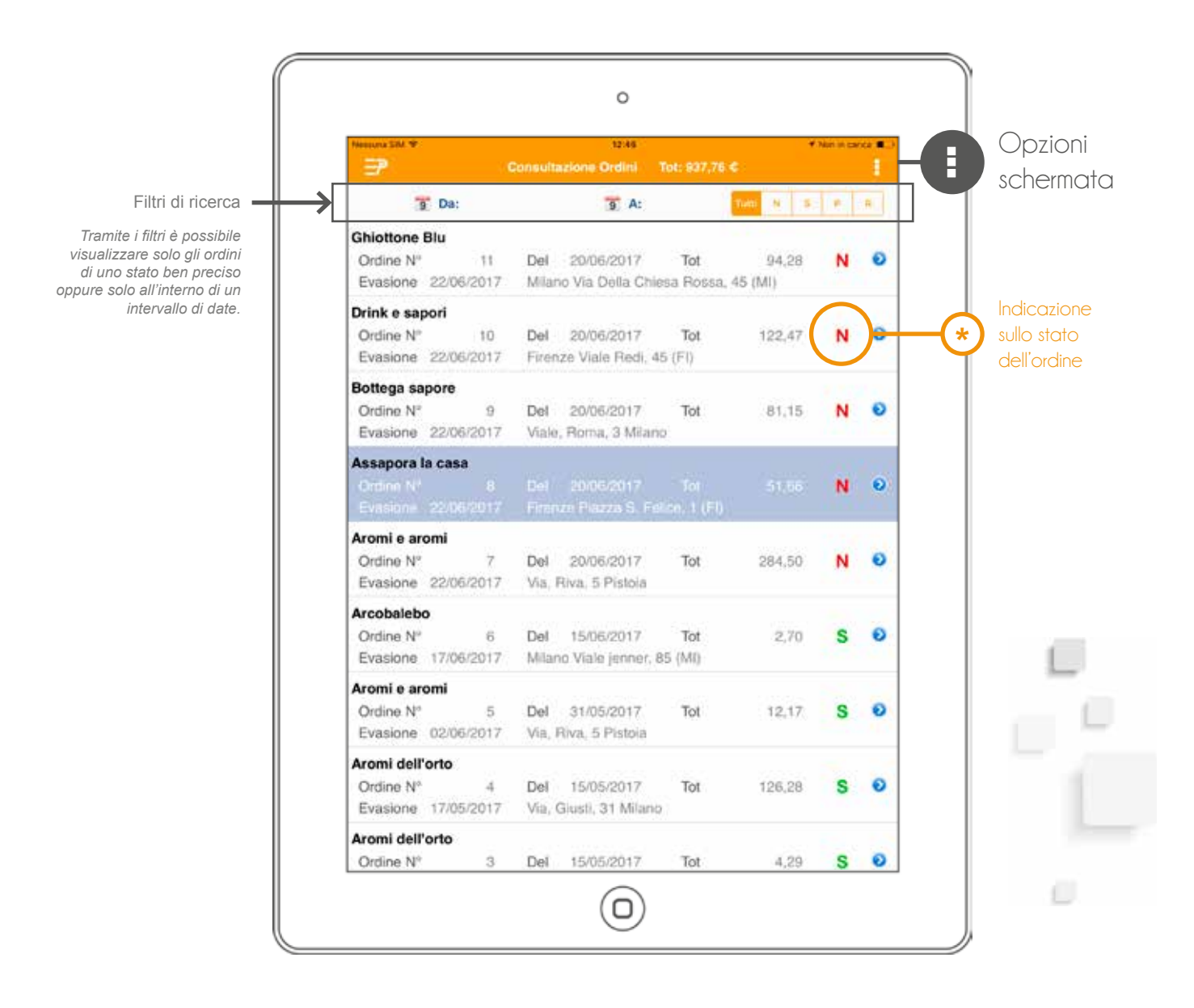

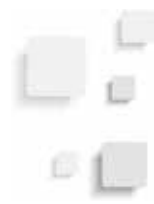

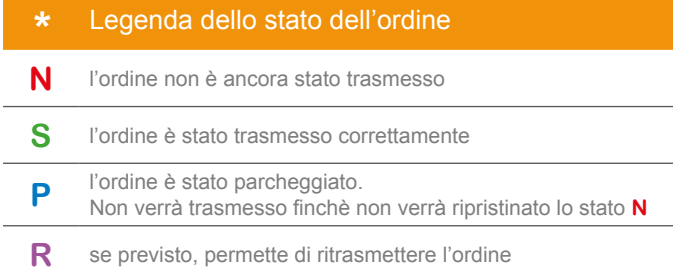

#### Opzioni schermata

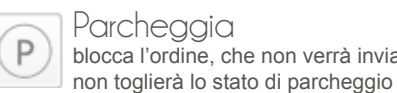

#### Parcheggia blocca l'ordine, che non verrà inviato alla sede finchè l'agente

 $\mathbb R$ 

Sparcheggia sblocca l'ordine parcheggiato, che sarà quindi inviato alla sede durante la trasmissione successiva

### TRASMISSIONE

La schermata prevede la trasmissione dell'ordine da parte dell'agente. Il sistema può essere configurato per l'invio immediato nel momento del salvataggio dell'ordine.

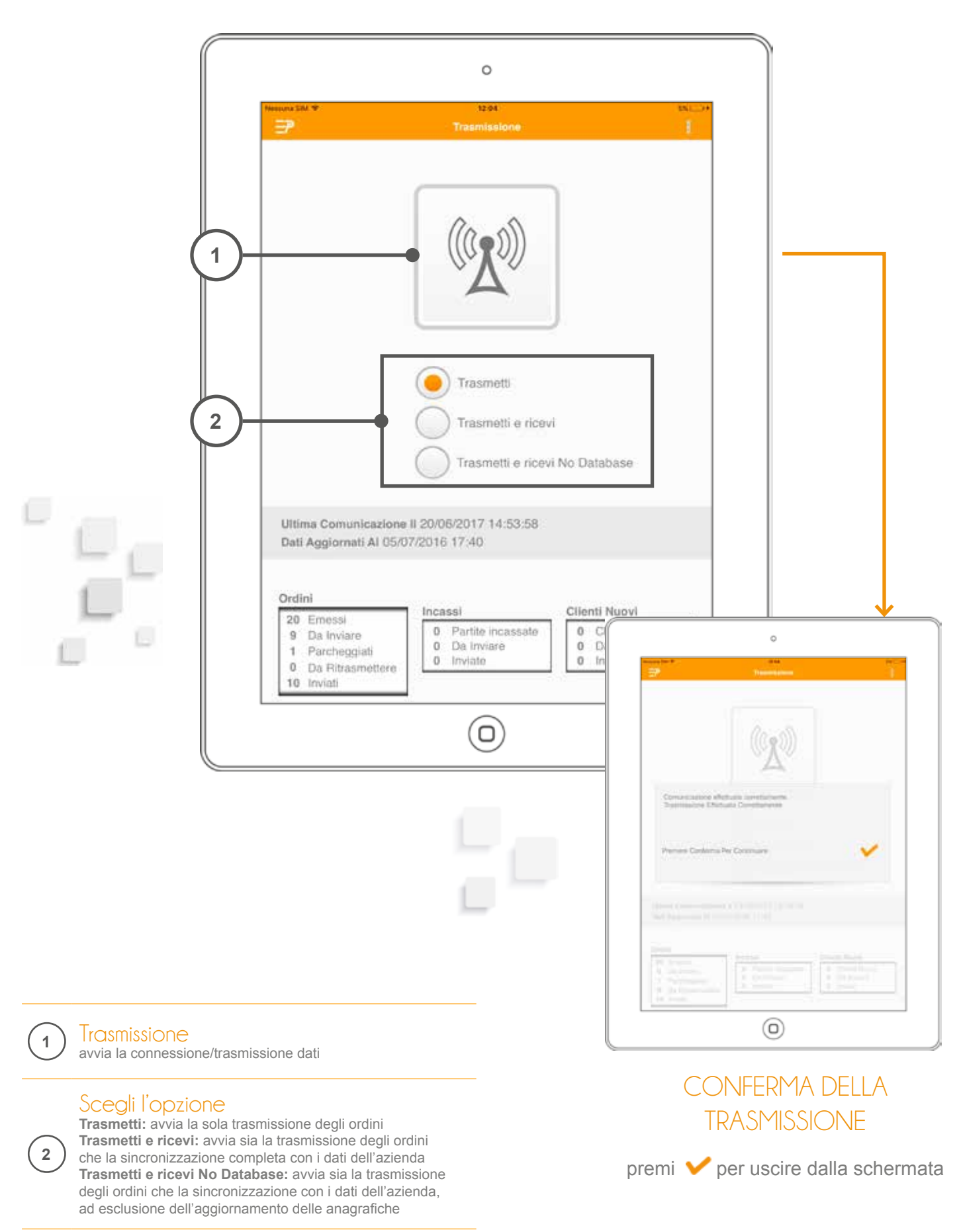

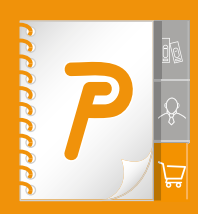

**PalmoAgenti** non è solo un gestionale in chiave mobile. È uno strumento multipiattaforma, specializzato nel supportare il lavoro della forza vendita, garantendo la multimedialità e la multicanalità di uno smart working di ultima generazione.

**Come?** Semplificando le attività (gestione ordini, scadenziario, statistiche) e arricchendo di nuove funzionalità le attività a valore aggiunto. Ad esempio la compilazione dell'ordine senza riscrittura dei codici di prodotto grazie a un'interazione automatica touchscreen con i PDF dei cataloghi e una gestione automatica di sconti e promozioni.

#### INCREDIBILMENTE EFFICACE

Con PalmoAgenti avrete sempre sott'occhio l'elenco completo di tutti i clienti (prospect inclusi). Di ognuno potrete gestire ordini e vendite, usando il sistema per avere sempre a portata di mano l'informazione giusta al momento giusto.

#### ASSOLUTAMENTE FUNZIONALE

La gestione degli ordini è solo una piccola parte del processo di vendita. Il valore aggiunto è tutto il corollario di attività di servizio progettate per aiutare gli operatori sul territorio a lavorare meglio e in maniera più produttiva.

PER INFORMAZIONI

tel. +39.0332.811130 commerciale@palmosoft.com www.palmosoft.com

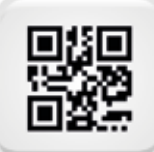

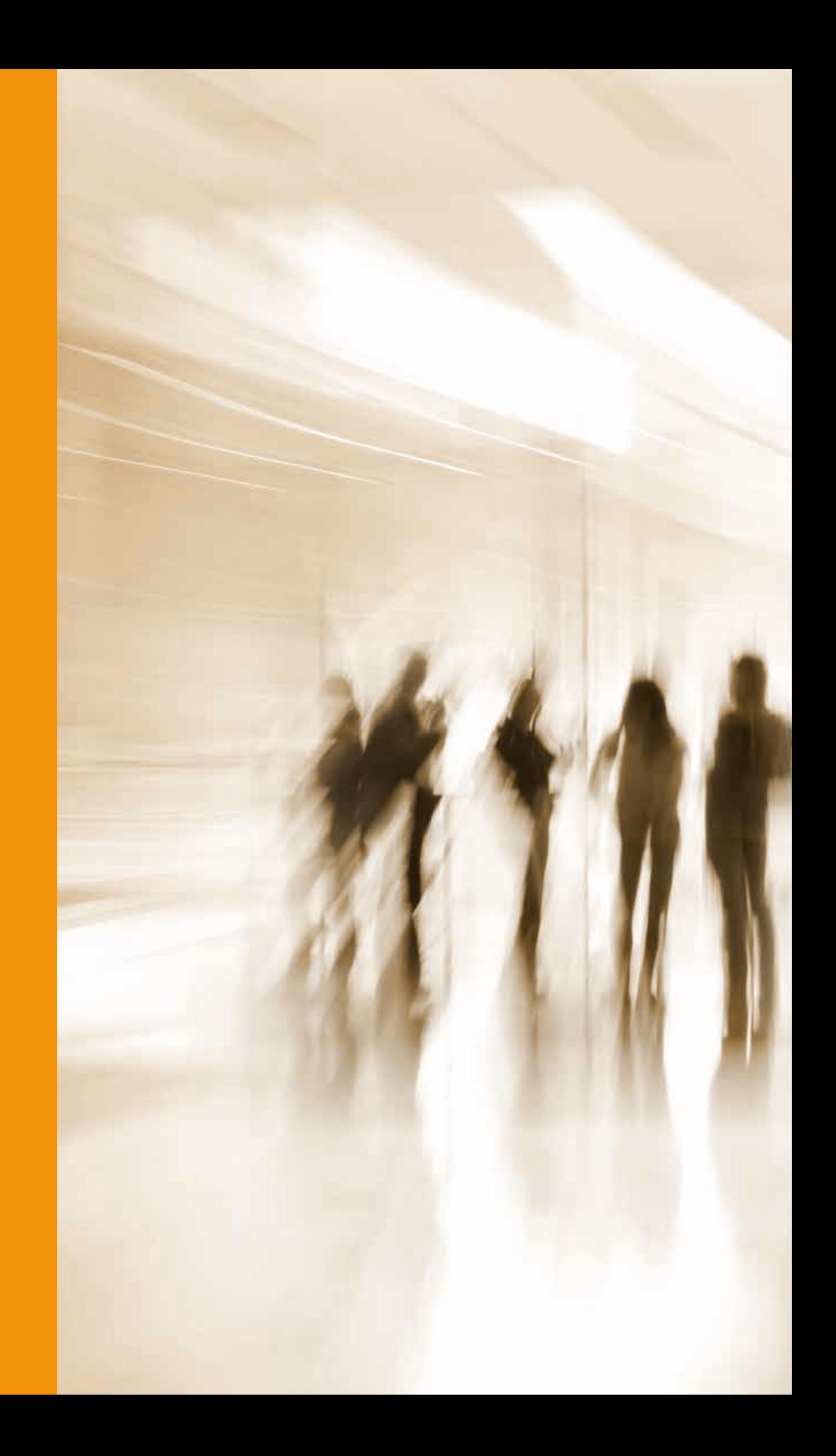